# **Set up a VPN Connection on Mac OS**

**NOTICE:** Beginning in July 2014, McGill has a new, more secure VPN server. Please follow the instructions below if you need to access secure resources, except for Library resources.

**No VPN connection needed to access Library resources**, with the exception of some [mobile](http://www.mcgill.ca/library/services/computers/mobile)  [apps:](http://www.mcgill.ca/library/services/computers/mobile)

- McGill students, faculty and staff can simply click on any Library resource link and they will be prompted to sign into [EZproxy,](javascript:%20$KB.open(%7b%22ArticleId%22:%223550%22%7d);) a service which provides access to the materials you are allowed to view based on your student, faculty or staff member status.
- McGill alumni can access Library resources through [Web VPN.](javascript:%20$KB.open(%7b%22ArticleId%22:%221231%22%7d);) Find out more about [Library Resources for Alumni.](http://www.mcgill.ca/library/services/alumniLibrary)

**Note:** Due to [licensing restrictions,](http://www.mcgill.ca/library/services/connect/licensing/) only McGill students, faculty and staff are allowed to access restricted library resources through VPN or EZproxy.

#### **Prerequisites**

Ensure you have the latest security updates and airport updates (if connecting through wireless). 23 MB of free disk space are required to install the Cisco AnyConnect client. You must be connected to the Internet to establish a VPN connection.

#### **System Requirements**

Cisco AnyConnect version 3.1.x is supported on Mac OS X 10.6, 10.7, 10.8, & 10.9, x86 (32-bit) or x64 (64-bit)

## **Step 1: Install the Cisco AnyConnect client**

- 1. Go to<https://webfolders.mcgill.ca/install/cisco-anyconnect/Mac> and download the .dmg package to your desktop.
- 2. Double-click on the .dmg package to decompress it.
- 3. Right-click on the **package** icon to open it. (Note that the package name may be AnyConnect.pkg or simply vpn.pkg and the version number will likely be different than the one shown in the screenshots).

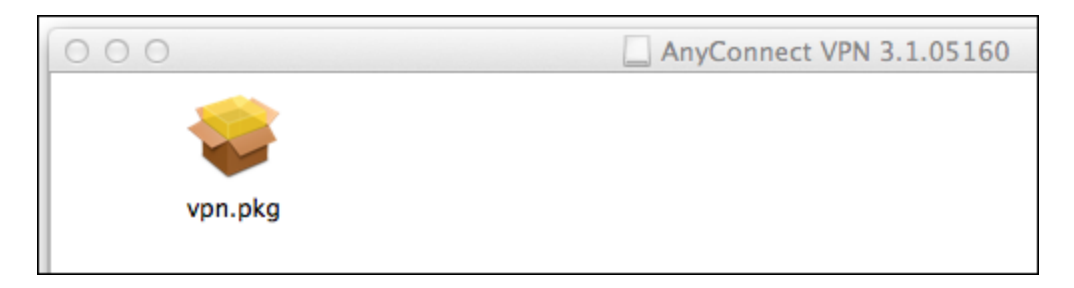

4. Click **Open** when you see the prompt asking you to allow it to run.

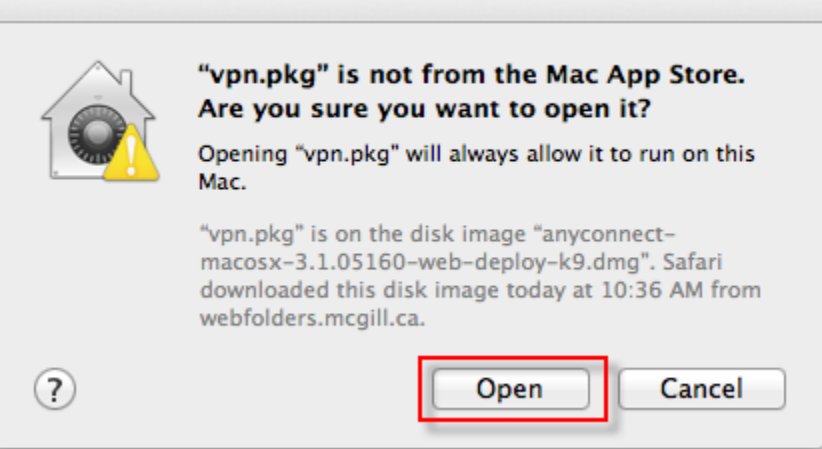

5. Click **Continue** on the Intro screen.

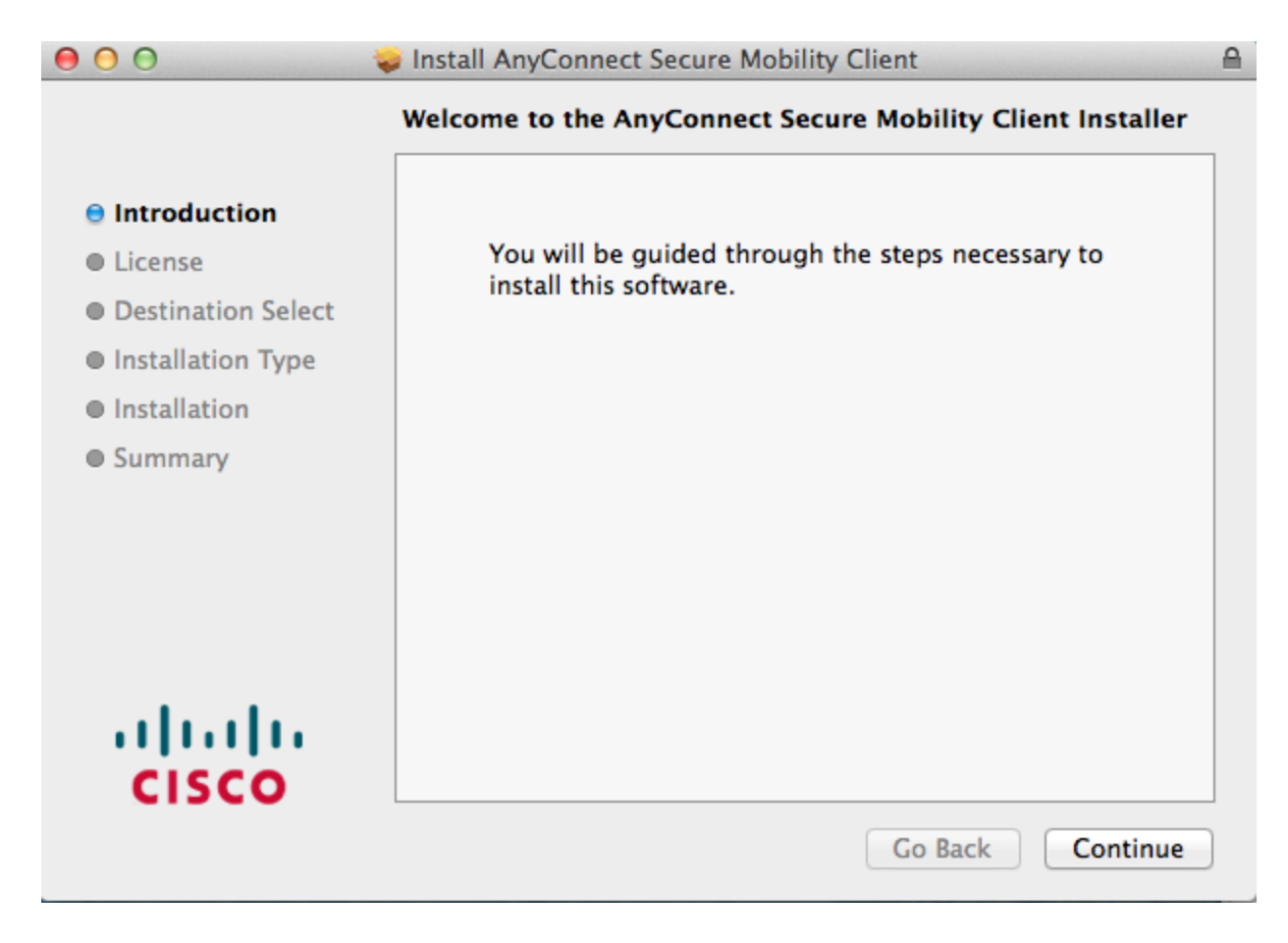

6. Read through the **Cisco End User License Agreement** and click **Continue**.

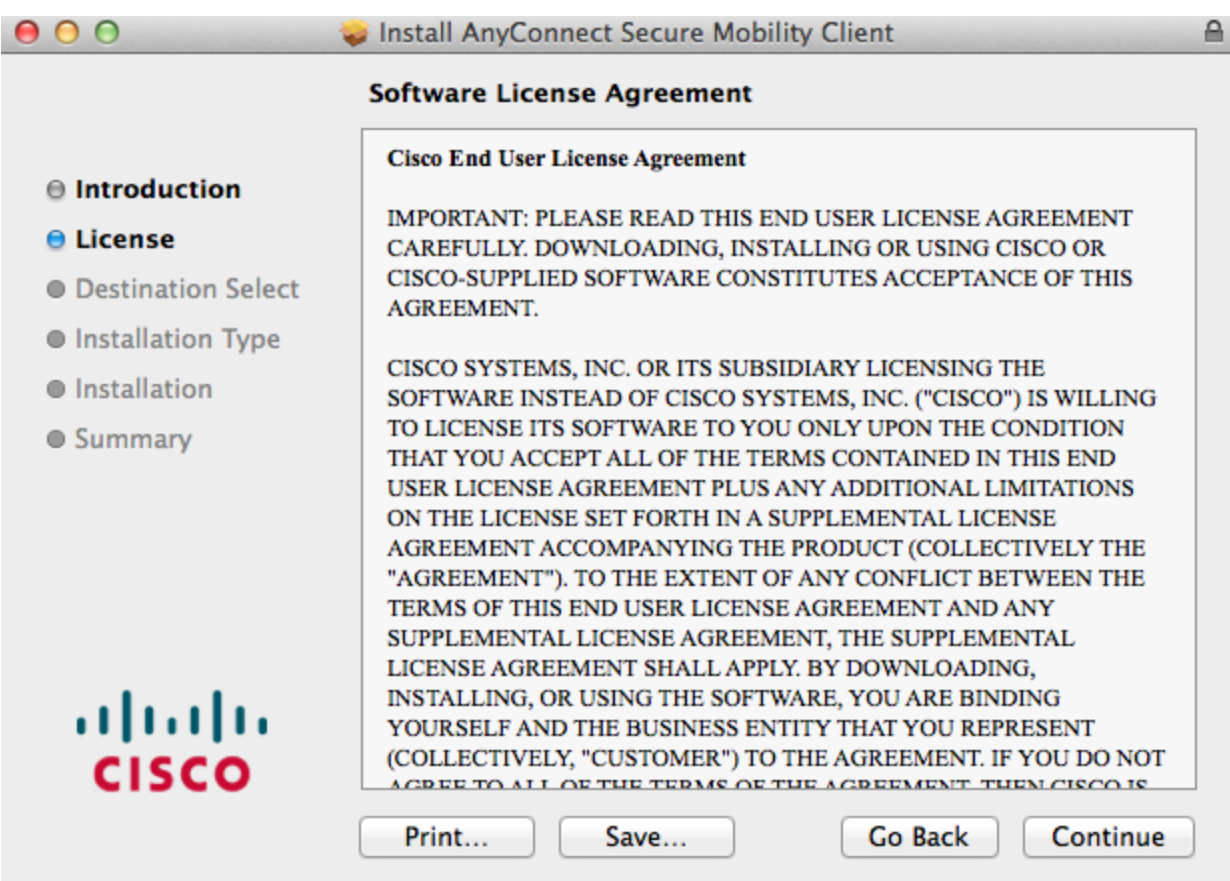

7. Click **Agree** to accept the terms of the End User License Agreement.

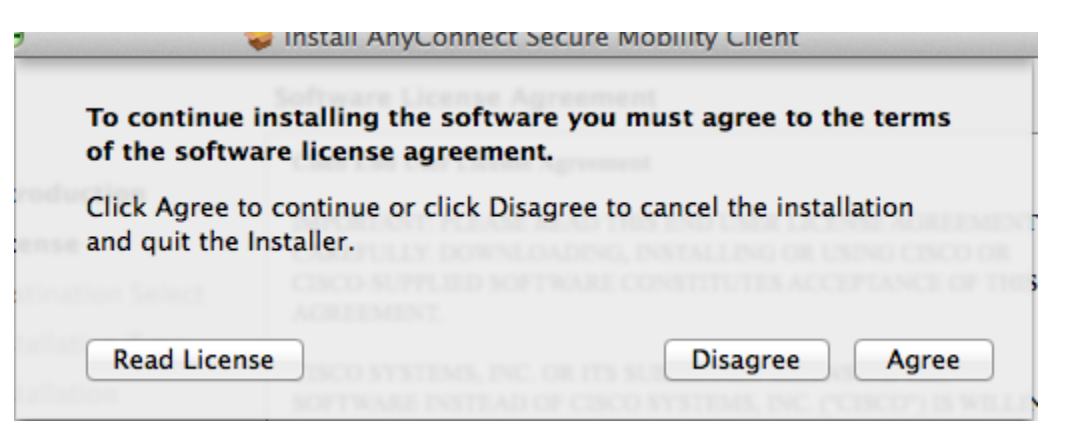

8. Keep the default installation destination (Macintosh HD) and click **Install**.

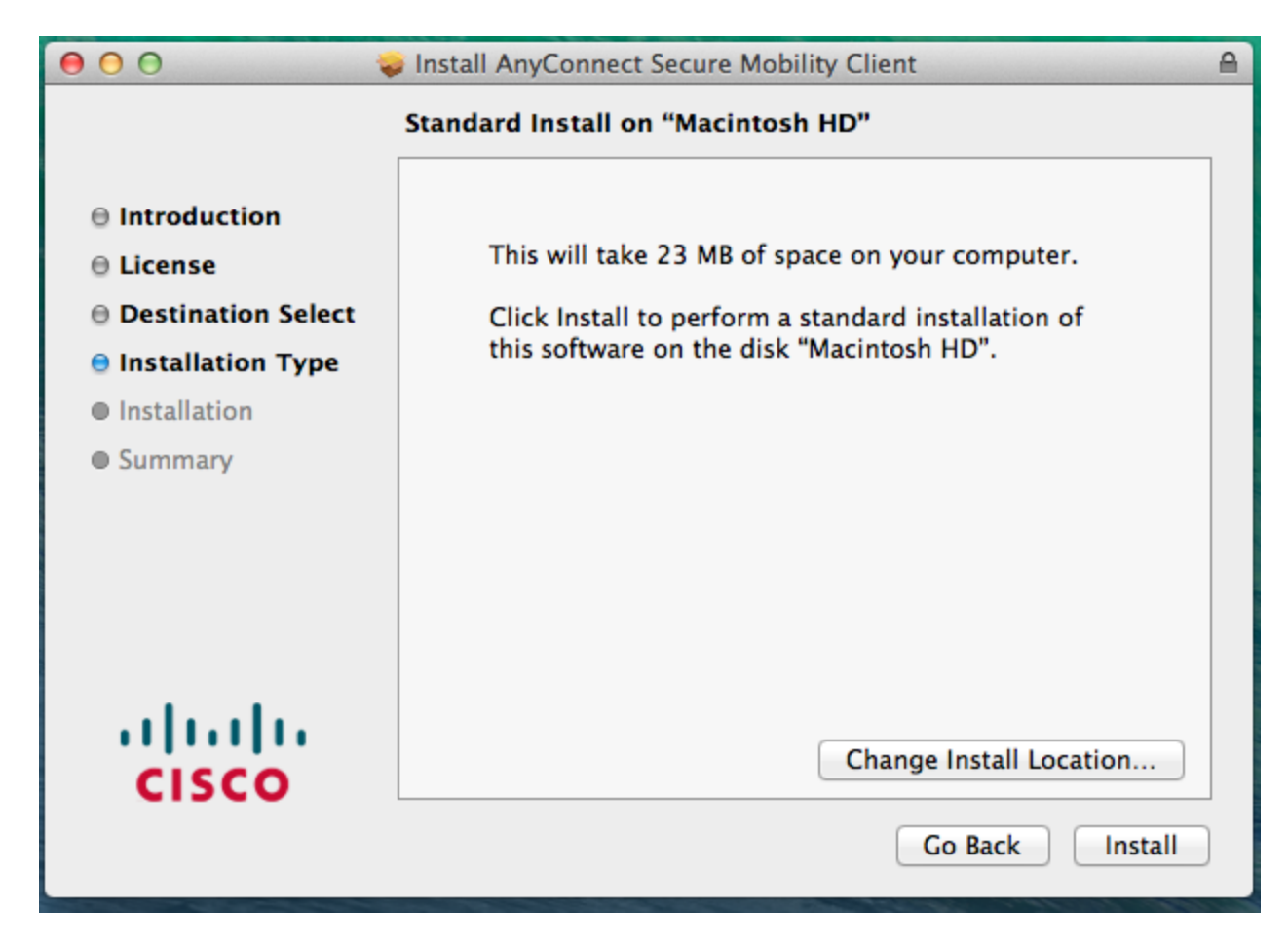

- 9. You will be prompted to enter your computer's administrative password to authorize the new software installation. Enter the administrative password and click **Install**.
- 10. Once the installation is complete, click **Close**.

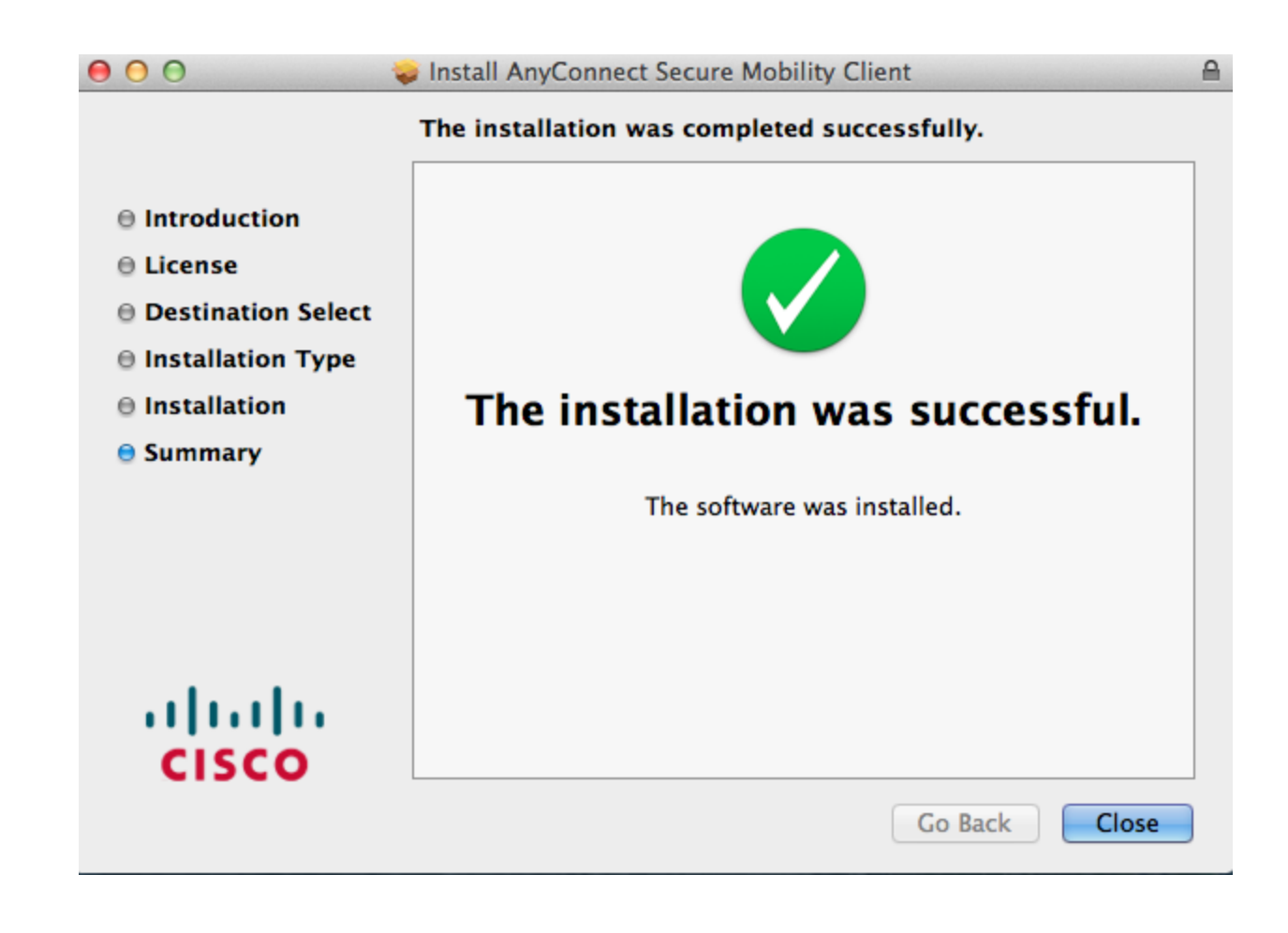

## **Step 2: Connect to the McGill VPN using Cisco AnyConnect**

1. Go to your **Applications** folder and locate the **Cisco** folder.

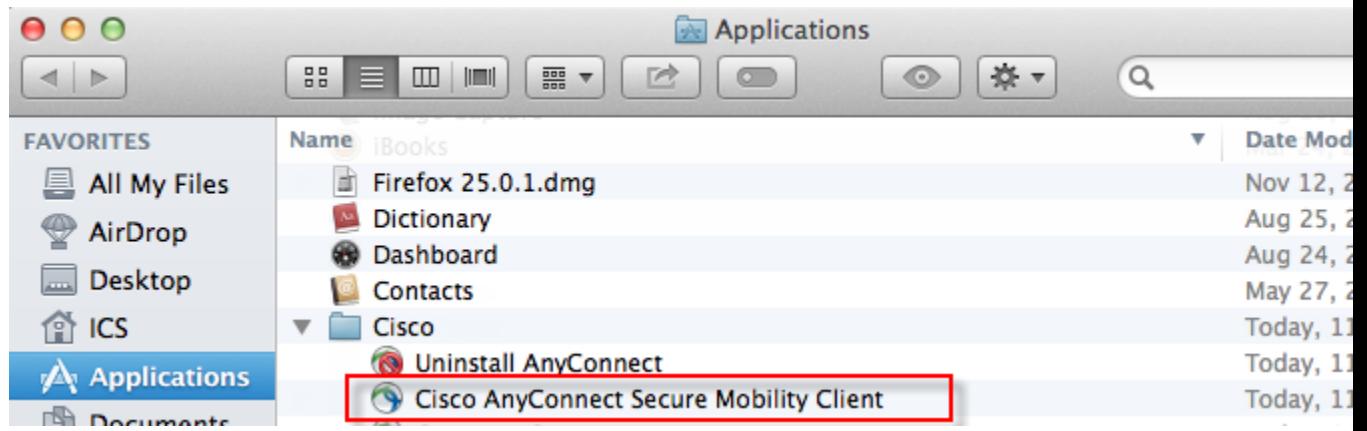

- 2. Double-click on the **Cisco AnyConnect Secure Mobility Client**.
- 3. Click on the gear icon within the Cisco window to open the **Preferences** window.

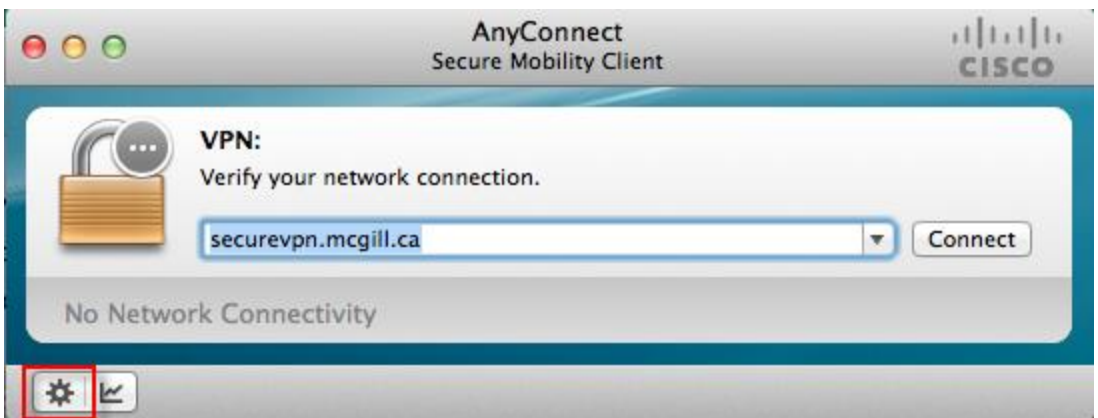

4. Put a check in the box labeled "**Allow local (LAN) access when using VPN (if configured)** and close the Preferences window. This can speed up local network browsing.

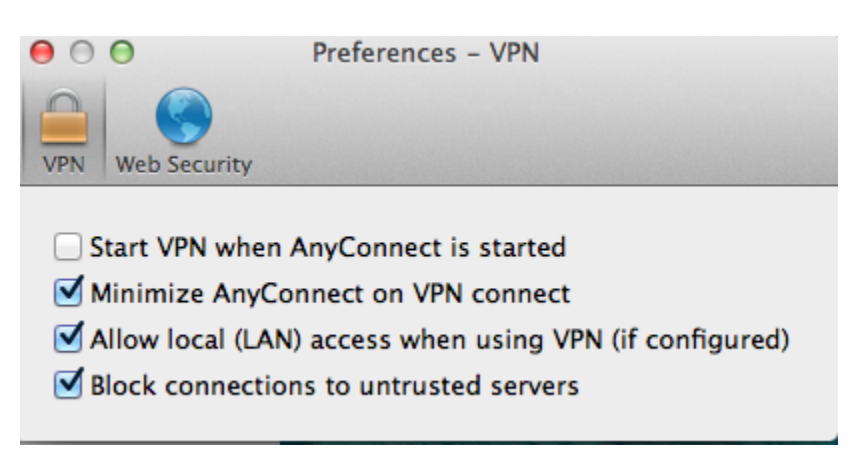

5. Enter the address **securevpn.mcgill.ca** on the connect window and click **Connect**.

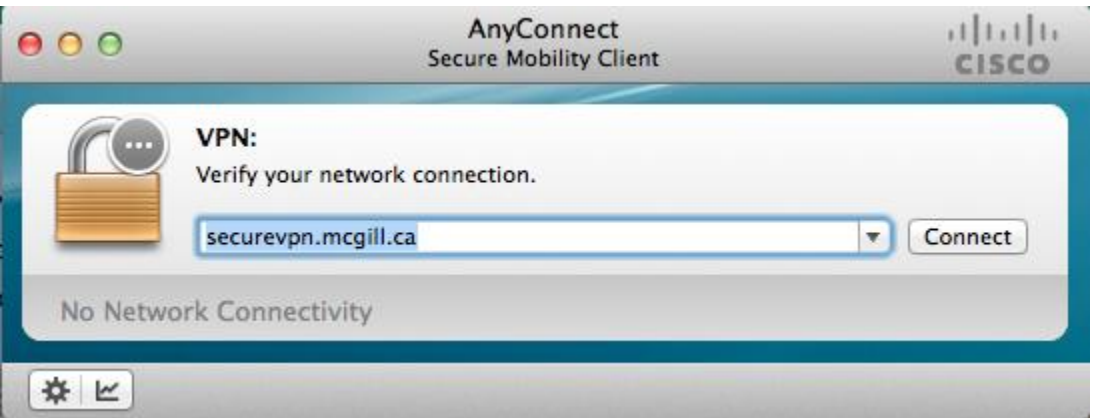

6. Enter your **McGill Username** (first.last@mcgill.ca) and **McGill Password** when prompted. Your McGill Password will not be saved so you need to enter it in each time you connect to VPN.

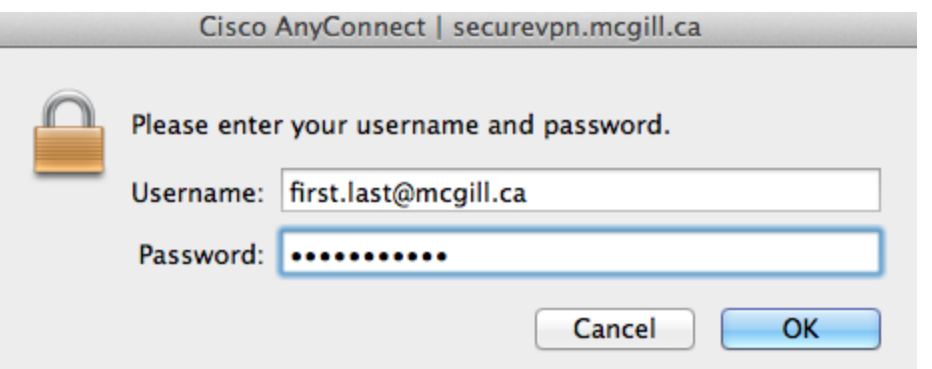

7. You will be prompted to accept the "**Policy on the Responsible Use of McGill Information Technology Resources**". Click **Accept**.

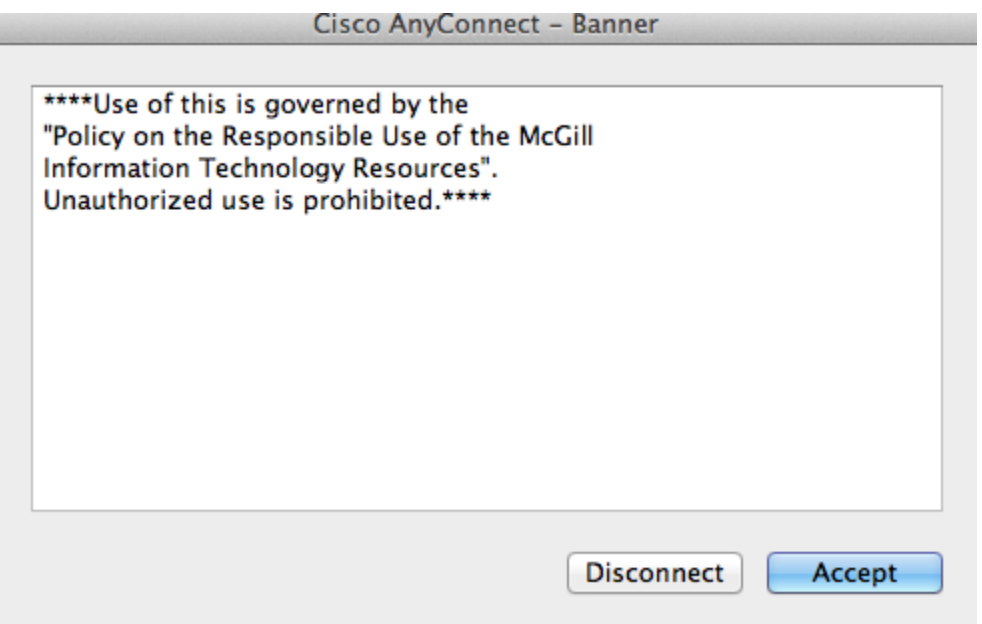

A McGill VPN connection will be established. You should now be able to access McGill resources as if you were directly on the McGill network. Be sure to disconnect from the VPN when you no longer need it. Your VPN session will time out automatically if you lose Internet connectivity, and after 48 hours of continuous activity.

**Automatic Updates:** If a newer version of the Cisco AnyConnect client is available on the VPN server, it will automatically be installed on your computer when you connect.

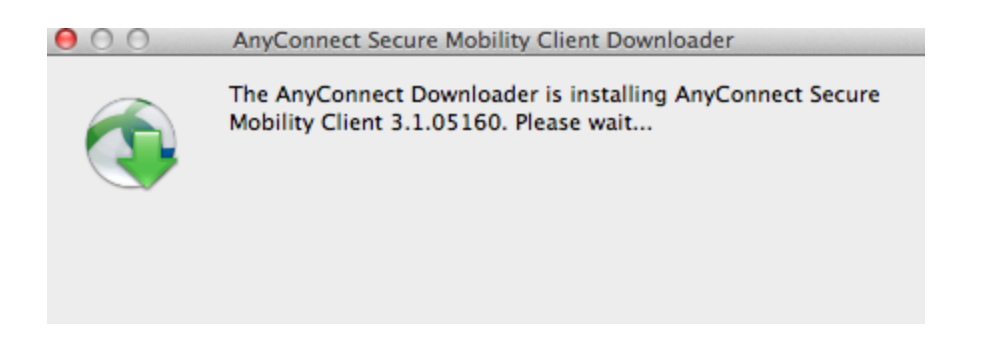

## **Step 3: Disconnect from the McGill VPN**

To disconnect from the VPN, click on the **Cisco AnyConnect** icon, which appears on the Mac Startup Toolbar when you begin a VPN session. Then click **Disconnect** from the dropdown menu.

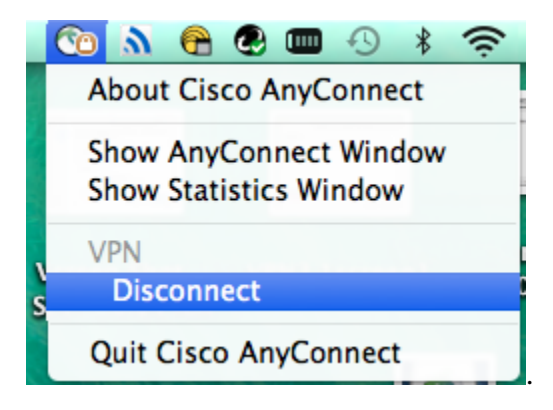